- MA Elektroninė mokymosi aplinka

# NAUDOJIMO INSTRUKCIJA

© 2022 UAB "Ateities pamoka". Visos teisės saugomos. Puslapyje yra konfidenciali informacija

## Turinys

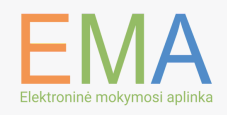

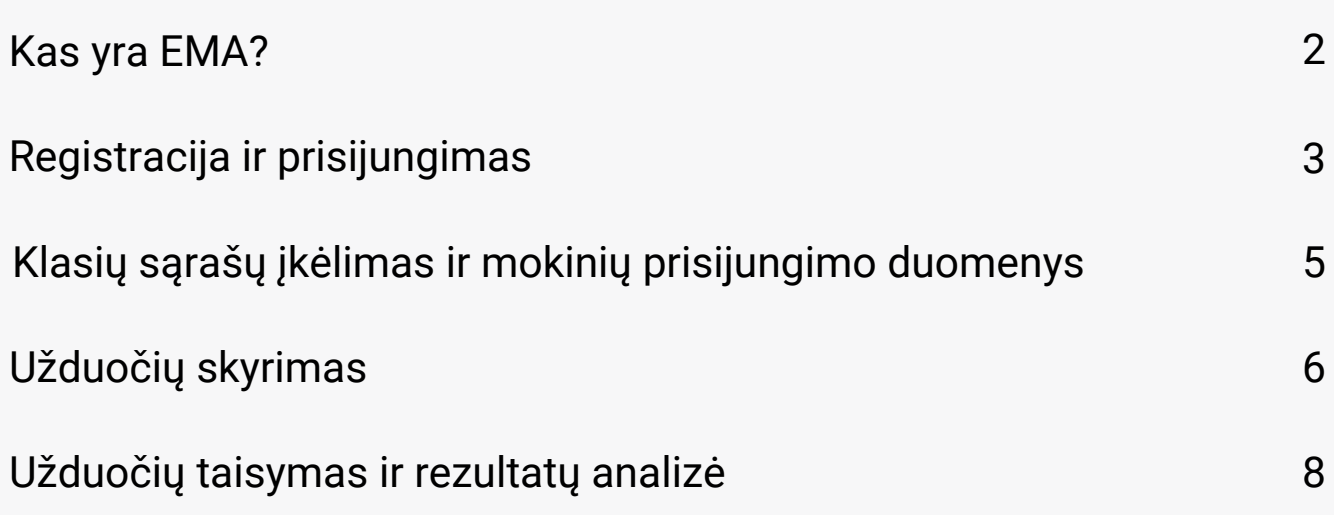

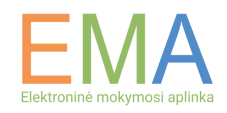

EMA – tai elektroninė mokymosi aplinka, kuri leidžia diferencijuoti ir [individualizuoti](https://docs.google.com/document/d/1LA5nAFmX3U5Nx30C-UsxjSYSLLjzsBJCTqJR8RJxe5g/edit#heading=h.is4ixqgzu82d) mokymo(si) procesą ir suteikia interaktyvią motyvavimo sistemą.

#### **EMA sandara**

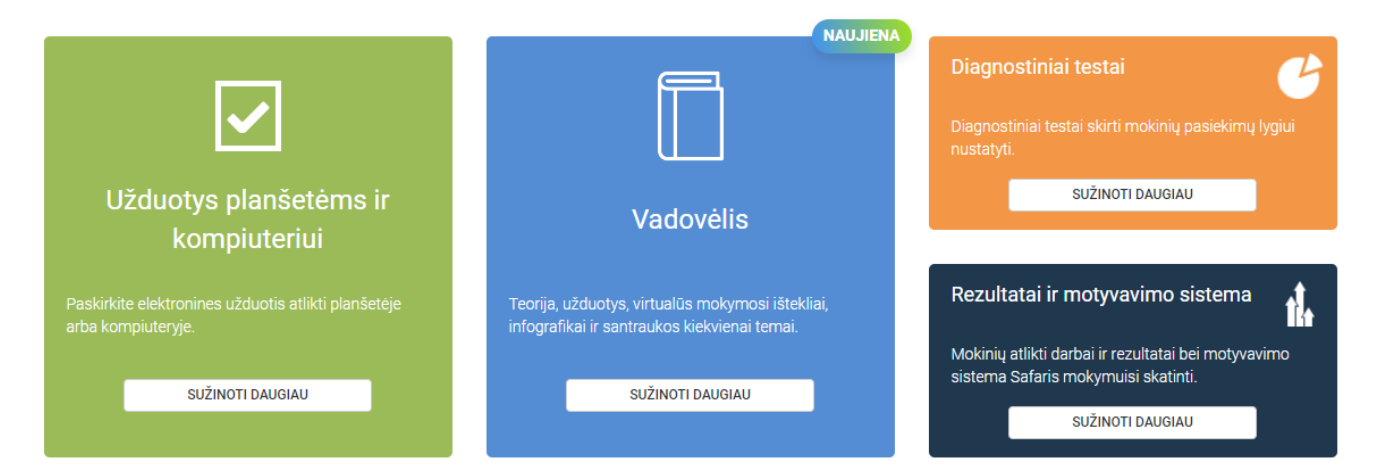

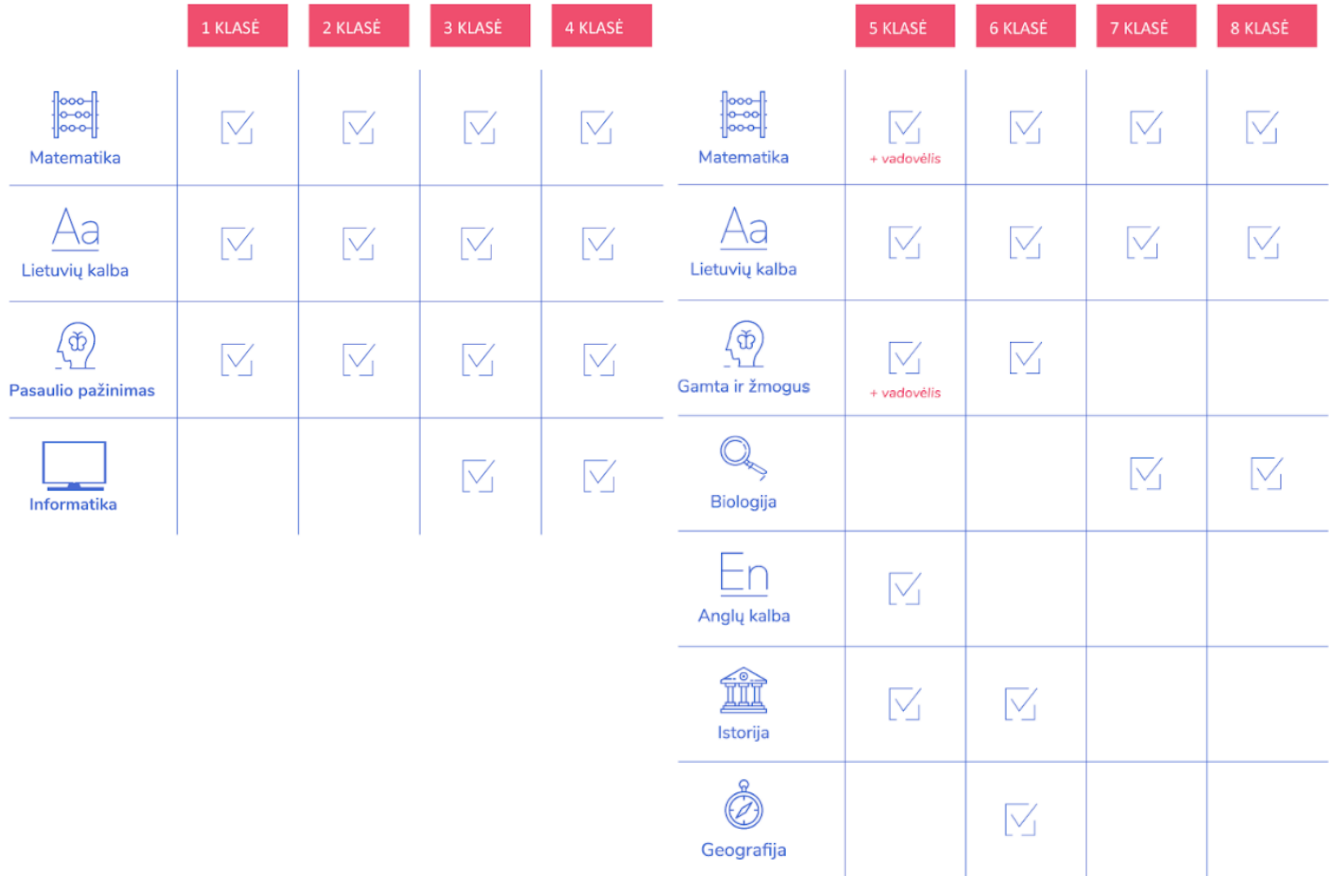

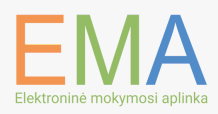

Jeigu EMA sistemoje nesate [užsiregistravę,](https://docs.google.com/document/d/1LA5nAFmX3U5Nx30C-UsxjSYSLLjzsBJCTqJR8RJxe5g/edit#heading=h.is4ixqgzu82d) spauskite dešinėje ekrano pusėje esantį mygtuką ["Registruotis"](https://docs.google.com/document/d/1LA5nAFmX3U5Nx30C-UsxjSYSLLjzsBJCTqJR8RJxe5g/edit#heading=h.is4ixqgzu82d).

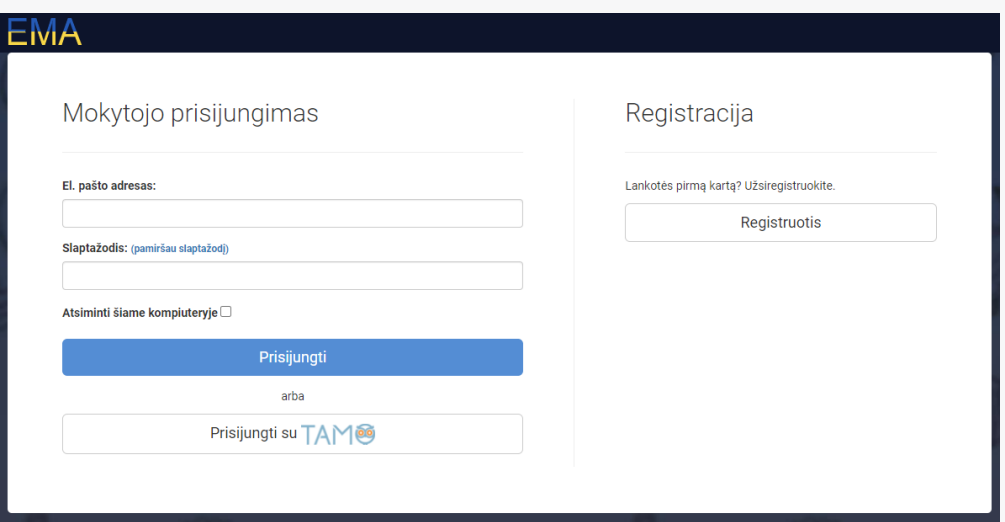

Norint [užsiregistruoti](https://docs.google.com/document/d/1LA5nAFmX3U5Nx30C-UsxjSYSLLjzsBJCTqJR8RJxe5g/edit#heading=h.is4ixqgzu82d) į EMA sistemą, užpildykite registracijai reikalingus duomenis[:](https://docs.google.com/document/d/1LA5nAFmX3U5Nx30C-UsxjSYSLLjzsBJCTqJR8RJxe5g/edit#heading=h.is4ixqgzu82d)

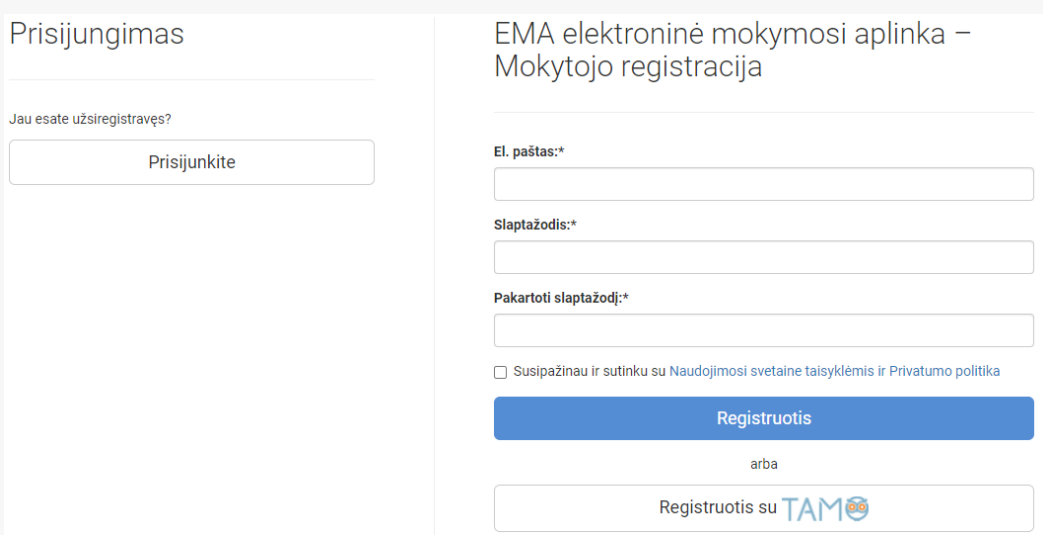

Užpildžius visus laukus, pažymėkite, kad sutinkate su sistemos [naudojimosi](https://docs.google.com/document/d/1LA5nAFmX3U5Nx30C-UsxjSYSLLjzsBJCTqJR8RJxe5g/edit#heading=h.is4ixqgzu82d) taisyklėmis ir privatumo politika ir spauskite mygtuką ["Registruotis".](https://docs.google.com/document/d/1LA5nAFmX3U5Nx30C-UsxjSYSLLjzsBJCTqJR8RJxe5g/edit#heading=h.is4ixqgzu82d) Jeigu mokykloje naudojate TAMO dienyną, spauskite mygtuką ["Registruotis](https://docs.google.com/document/d/1LA5nAFmX3U5Nx30C-UsxjSYSLLjzsBJCTqJR8RJxe5g/edit#heading=h.is4ixqgzu82d) su TAMO".

#### Prisijungimas

[SVARBU:](https://docs.google.com/document/d/1LA5nAFmX3U5Nx30C-UsxjSYSLLjzsBJCTqJR8RJxe5g/edit#heading=h.is4ixqgzu82d) [užsiregistravus](https://docs.google.com/document/d/1LA5nAFmX3U5Nx30C-UsxjSYSLLjzsBJCTqJR8RJxe5g/edit#heading=h.is4ixqgzu82d) arba prisijungus prie savo paskyros, įveskite savo kontaktinę informaciją ir patvirtinkite pedagogo tapatybę per [TAMO](https://docs.google.com/document/d/1LA5nAFmX3U5Nx30C-UsxjSYSLLjzsBJCTqJR8RJxe5g/edit#heading=h.is4ixqgzu82d) [arba](https://docs.google.com/document/d/1LA5nAFmX3U5Nx30C-UsxjSYSLLjzsBJCTqJR8RJxe5g/edit#heading=h.is4ixqgzu82d) [ITC.](https://docs.google.com/document/d/1LA5nAFmX3U5Nx30C-UsxjSYSLLjzsBJCTqJR8RJxe5g/edit#heading=h.is4ixqgzu82d)

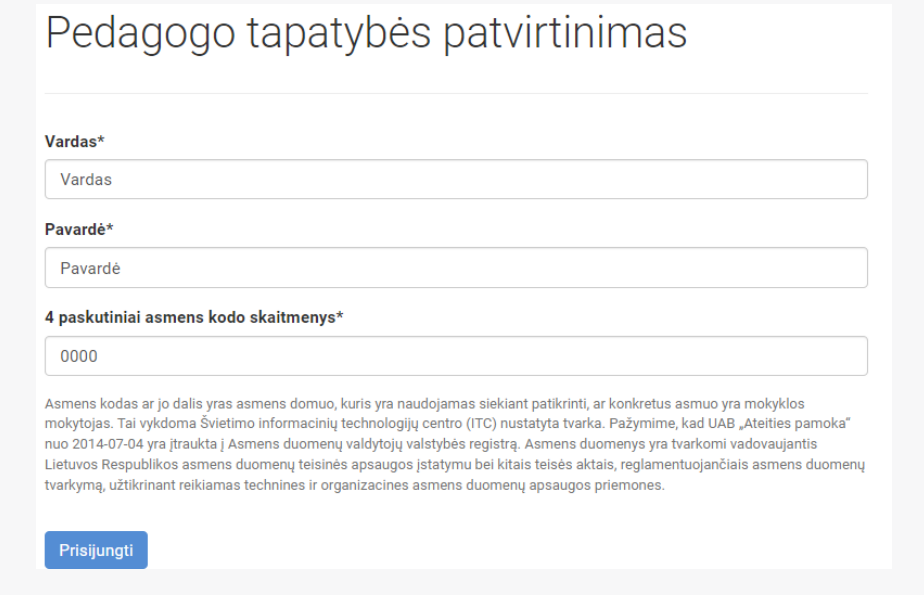

Jeigu turite paskyrą EMA pamokos sistemoje, kairėje ekrano pusėje [pasirenkamas](https://docs.google.com/document/d/1LA5nAFmX3U5Nx30C-UsxjSYSLLjzsBJCTqJR8RJxe5g/edit#heading=h.is4ixqgzu82d) mokytojo prisijungimas. Įvedus prisijungimo duomenis, spauskite mygtuką ["Prisijungti"](https://docs.google.com/document/d/1LA5nAFmX3U5Nx30C-UsxjSYSLLjzsBJCTqJR8RJxe5g/edit#heading=h.is4ixqgzu82d) arba "Prisijungti su TAMO".

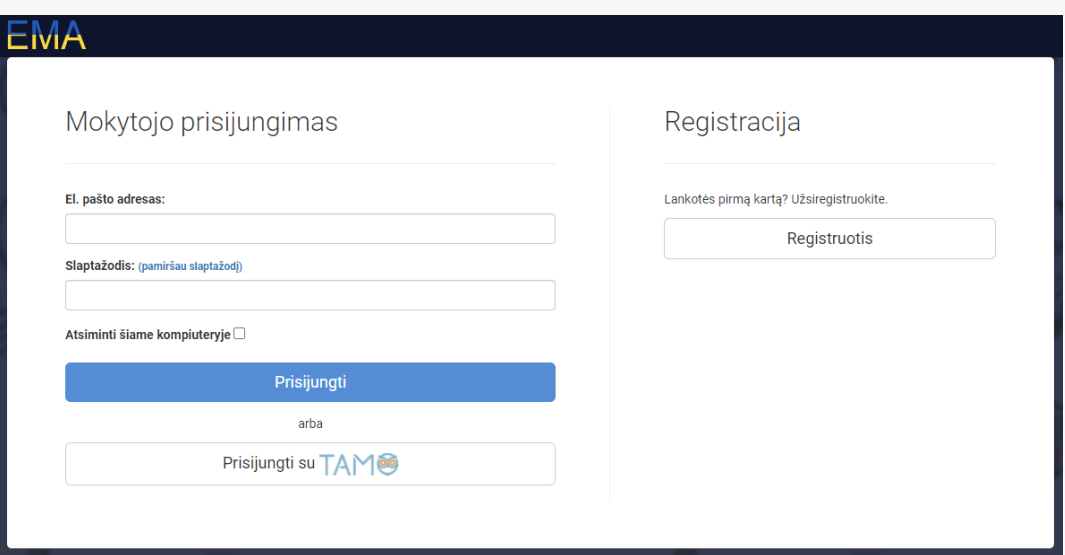

Pamiršus [prisijungimui](https://docs.google.com/document/d/1LA5nAFmX3U5Nx30C-UsxjSYSLLjzsBJCTqJR8RJxe5g/edit#heading=h.is4ixqgzu82d) būtiną slaptažodį, jį galima susikurti naujai: virš [slaptažodžio](https://docs.google.com/document/d/1LA5nAFmX3U5Nx30C-UsxjSYSLLjzsBJCTqJR8RJxe5g/edit#heading=h.is4ixqgzu82d) įvedimo lango spaudžiama ant pasirinkimo "Pamiršau [slaptažodį"](https://docs.google.com/document/d/1LA5nAFmX3U5Nx30C-UsxjSYSLLjzsBJCTqJR8RJxe5g/edit#heading=h.is4ixqgzu82d) -> įvedamas el. paštas, kuriuo [prisijungiate.](https://docs.google.com/document/d/1LA5nAFmX3U5Nx30C-UsxjSYSLLjzsBJCTqJR8RJxe5g/edit#heading=h.is4ixqgzu82d) El. paštu gaunamas laiškas su [slaptažodžio](https://docs.google.com/document/d/1LA5nAFmX3U5Nx30C-UsxjSYSLLjzsBJCTqJR8RJxe5g/edit#heading=h.is4ixqgzu82d) keitimo nuoroda reikia atlikti nurodytus veiksmus.

## Klasių sąrašų įkėlimas

Savo EMA paskyroje [pasirinkite](https://docs.google.com/document/d/1LA5nAFmX3U5Nx30C-UsxjSYSLLjzsBJCTqJR8RJxe5g/edit#heading=h.is4ixqgzu82d) skilti "Rezultatai [motyvavimas".](https://docs.google.com/document/d/1LA5nAFmX3U5Nx30C-UsxjSYSLLjzsBJCTqJR8RJxe5g/edit#heading=h.is4ixqgzu82d) Čia galėsite matyti esamus klasių sąrašus ir mokinių prisijungimo duomenis.

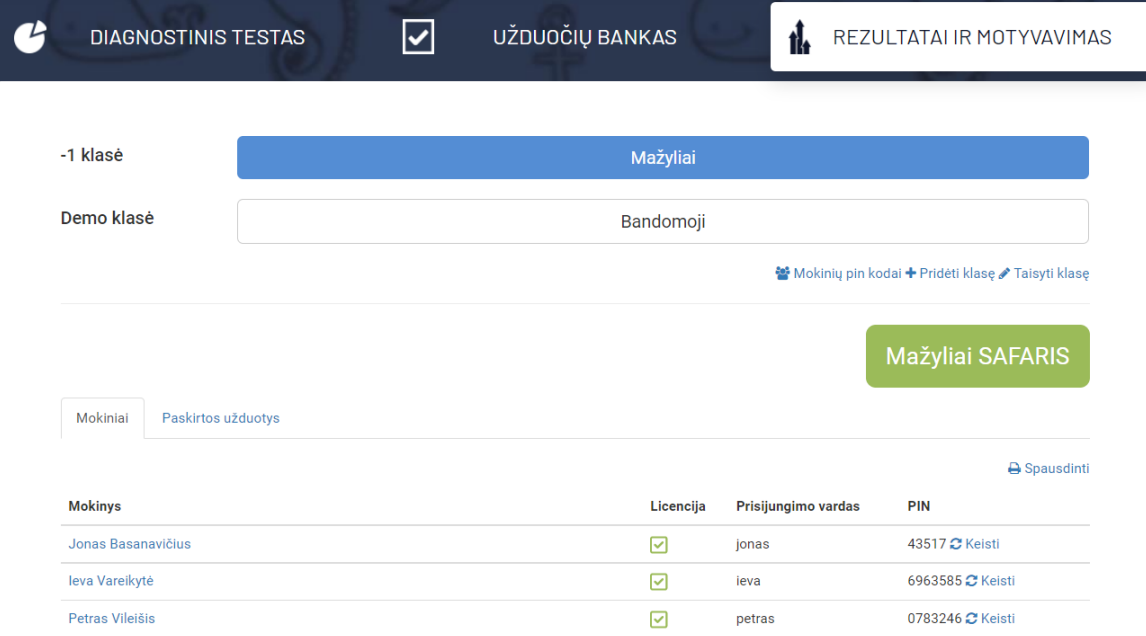

Jeigu Jūsų mokinių klasės sąrašo nėra, tuomet jį galite įkelti [savarankiškai.](https://docs.google.com/document/d/1LA5nAFmX3U5Nx30C-UsxjSYSLLjzsBJCTqJR8RJxe5g/edit#heading=h.is4ixqgzu82d) Spauskite mygtuką ["Pridėti](https://docs.google.com/document/d/1LA5nAFmX3U5Nx30C-UsxjSYSLLjzsBJCTqJR8RJxe5g/edit#heading=h.is4ixqgzu82d) klasę":

- įvedamas klasės pavadinimas (pvz. Mažyliai, 1a, 5b);
- nurodomas klasės srautas;
- kiekvieno mokinio vardas ir pavardė įrašomi iš naujos eilutės;
- pažymimas sąrašo duomenų eiliškumas pagal tai, kaip surašėte mokinius;
- pasirenkamas mygtukas "Saugoti".

SVARBU. Jeigu mokykla naudoja TAMO dienyną, klasių sąrašas automatiškai perkeliamas į EMA sistemą ir naujų klasių kurti nereikia.

Įkėlus klasės sąrašą, tame pačiame lange matysite mokiniams [sugeneruotus](https://docs.google.com/document/d/1LA5nAFmX3U5Nx30C-UsxjSYSLLjzsBJCTqJR8RJxe5g/edit#heading=h.is4ixqgzu82d) prisijungimo duomenis: kiekvieno mokinio prisijungimo vardą ir PIN kodą. Mokiniai su savo prisijungimo [duomenimis](https://docs.google.com/document/d/1LA5nAFmX3U5Nx30C-UsxjSYSLLjzsBJCTqJR8RJxe5g/edit#heading=h.is4ixqgzu82d) galės prisijungti prie savo paskyros ir atlikti paskirtas užduotis.

# Užduočių skyrimas

#### Skiltyje "Užduočių bankas" atliekamas užduočių paskyrimas mokiniams.

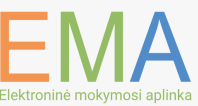

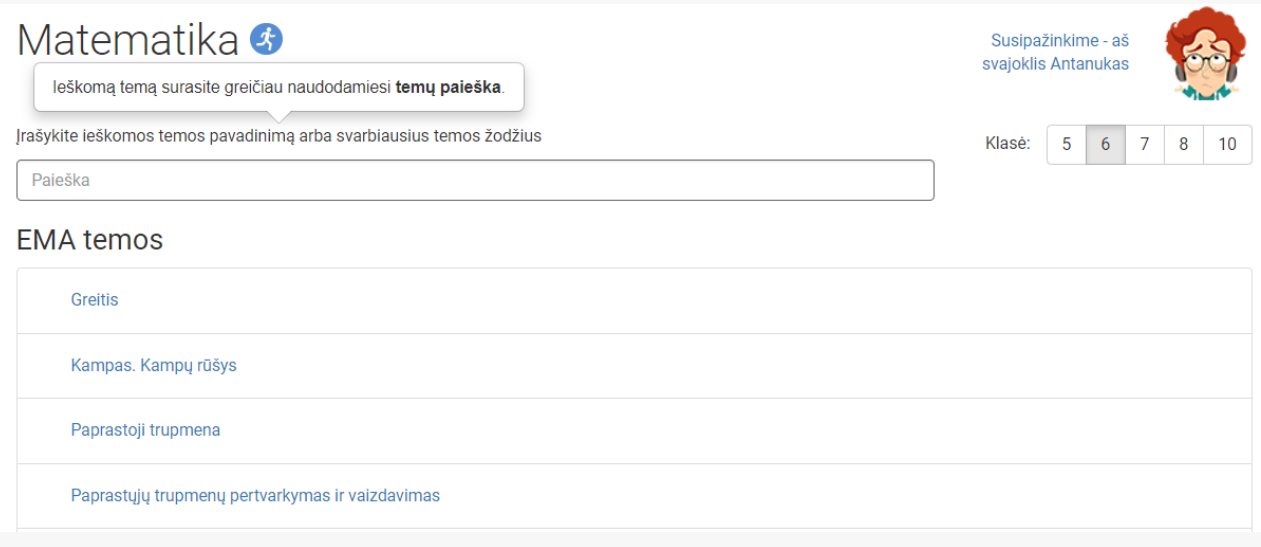

[Pasirenkama](https://docs.google.com/document/d/1LA5nAFmX3U5Nx30C-UsxjSYSLLjzsBJCTqJR8RJxe5g/edit#heading=h.is4ixqgzu82d) tema, kurią reikia paskirti ir spaudžiama ant jos pavadinimo. Užduočių paskyrimui atlikti, galimi 3 būdai:

- Paskirti [diferencijuotas](https://docs.google.com/document/d/1LA5nAFmX3U5Nx30C-UsxjSYSLLjzsBJCTqJR8RJxe5g/edit#heading=h.is4ixqgzu82d) užduotis; 1.
- Paskirti greitojo pasitikrinimo užduotis; 2.
- Paskirti savo sudarytas užduotis. 3.

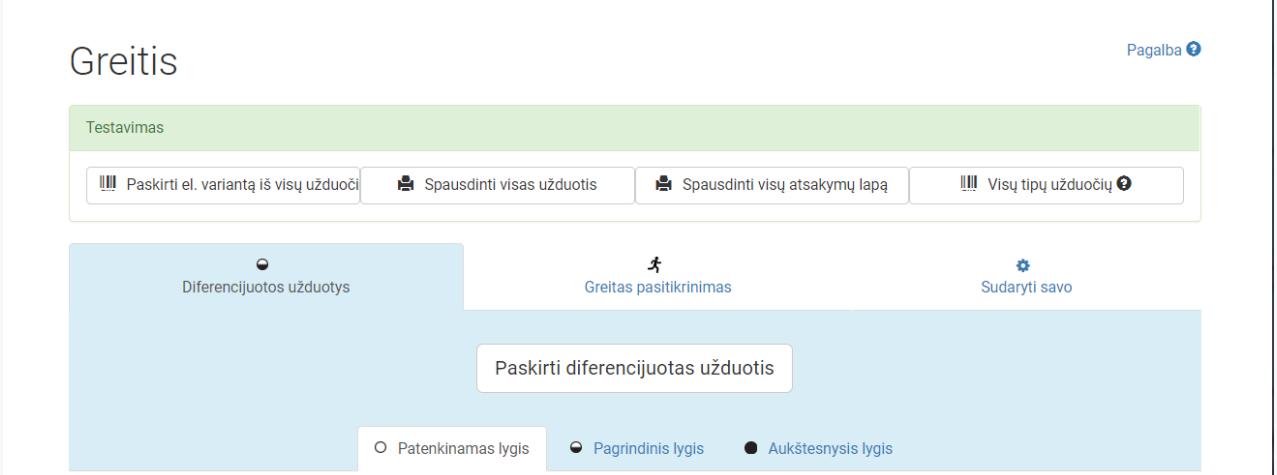

Išskirsčius mokinius, kuriems skiriamos užduotys, pagal jų pasiekimų lygius ir jei reikia, nustačius atlikimo terminą, spauskite mygtuką "Paskirti užduotį".

### Užduočių taisymas

Skiltyje "Rezultatai ir motyvavimas", pasirinkite klasę ir lango apačioje matysite skirtuką "Paskirtos užduotys". Atsidarius paskirtą temą, prie atliktos mokinio užduoties spauskite mygtuką "Vertinti arba grąžinti".

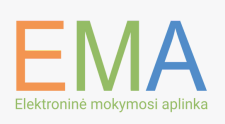

7

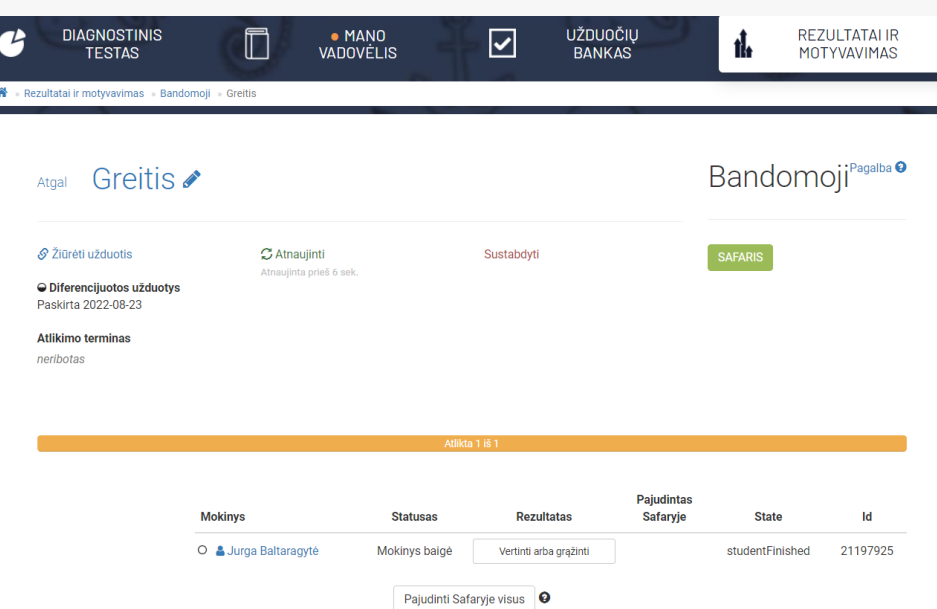

Atsidarę mokinio atliktą užduotį, [matysite:](https://docs.google.com/document/d/1LA5nAFmX3U5Nx30C-UsxjSYSLLjzsBJCTqJR8RJxe5g/edit#heading=h.is4ixqgzu82d)

- mokinio [atsakymus;](https://docs.google.com/document/d/1LA5nAFmX3U5Nx30C-UsxjSYSLLjzsBJCTqJR8RJxe5g/edit#heading=h.is4ixqgzu82d)
- galėsite naudoti [užduoties](https://docs.google.com/document/d/1LA5nAFmX3U5Nx30C-UsxjSYSLLjzsBJCTqJR8RJxe5g/edit#heading=h.is4ixqgzu82d) taisymo įrankius;
- skirti taškus remiantis vertinimo [instrukcija.](https://docs.google.com/document/d/1LA5nAFmX3U5Nx30C-UsxjSYSLLjzsBJCTqJR8RJxe5g/edit#heading=h.is4ixqgzu82d)

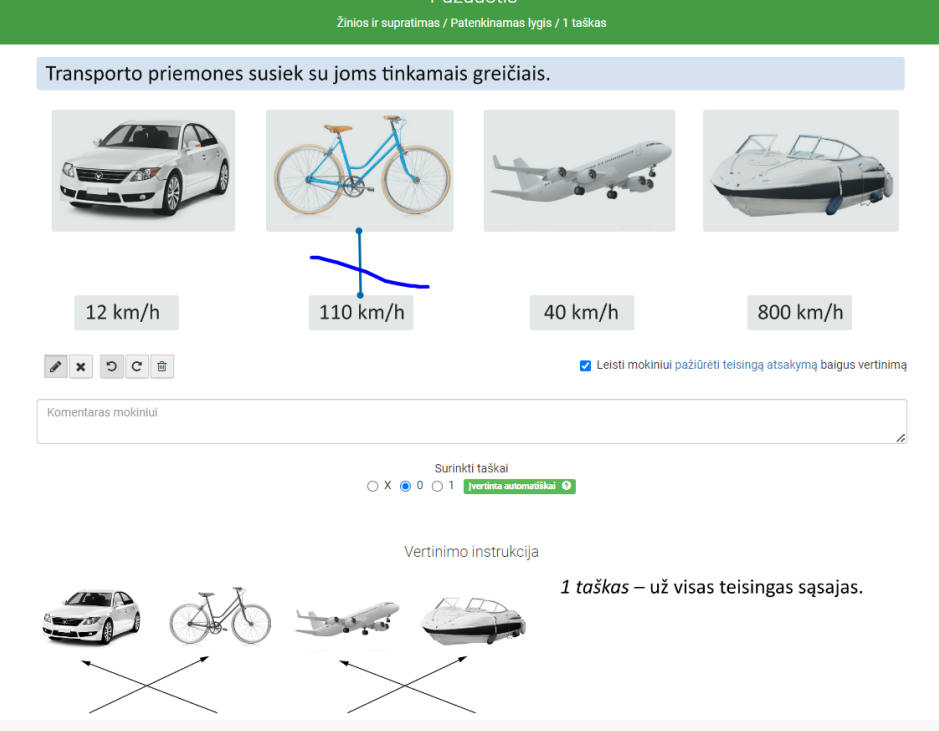

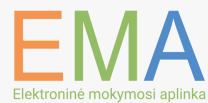

Įvertinus visas rinkinyje esančias užduotis, ekrano apačioje spauskite mygtuką "Baigti vertinimą". Jeigu norite, kad mokinys pataisytų atliktą užduotį, spauskite mygtuką "Grąžinti darbą pataisyti".

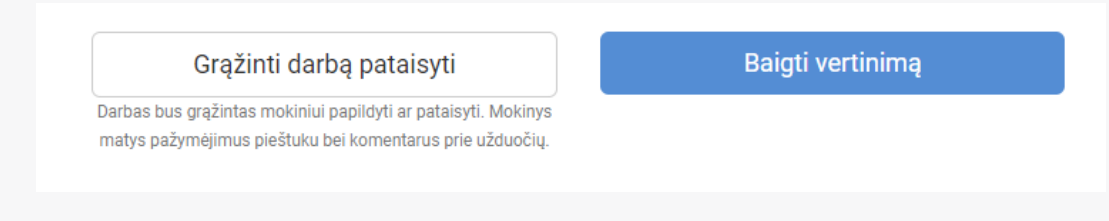

Ištaisius mokinio atliktą užduotį, [matysite:](https://docs.google.com/document/d/1LA5nAFmX3U5Nx30C-UsxjSYSLLjzsBJCTqJR8RJxe5g/edit#heading=h.is4ixqgzu82d)

- mokinio [surinktą](https://docs.google.com/document/d/1LA5nAFmX3U5Nx30C-UsxjSYSLLjzsBJCTqJR8RJxe5g/edit#heading=h.is4ixqgzu82d) taškų skaičių;
- per kiek langelių [rekomenduojame](https://docs.google.com/document/d/1LA5nAFmX3U5Nx30C-UsxjSYSLLjzsBJCTqJR8RJxe5g/edit#heading=h.is4ixqgzu82d) pajudėti SAFARI lentoje;
- bendrą temos [rezultatų](https://docs.google.com/document/d/1LA5nAFmX3U5Nx30C-UsxjSYSLLjzsBJCTqJR8RJxe5g/edit#heading=h.is4ixqgzu82d) analizę.

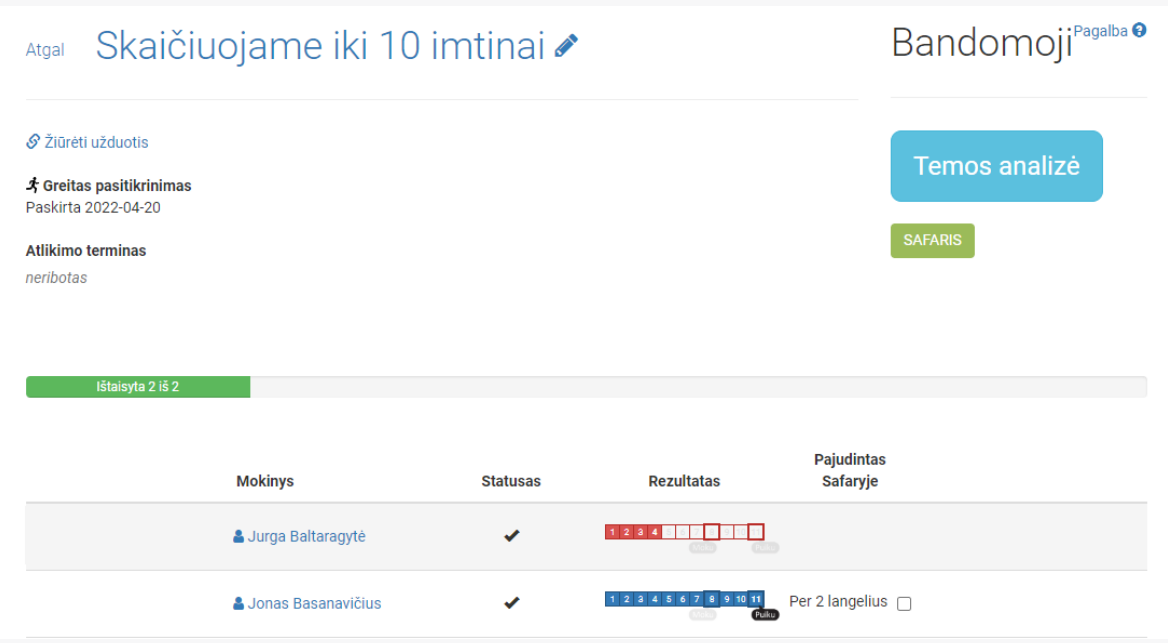

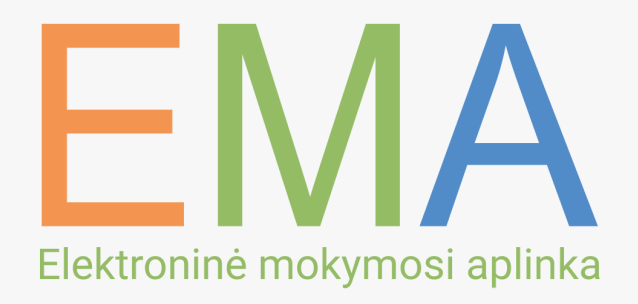

#### TURITE KLAUSIMŲ? SUSISIEKIME!

El. Paštas info@emapamokos.lt Tel. Nr. +37052078237

Darbo laikas I-IV: 8:00 – 17:00  $V: 8:00 - 15:45$ 

Pietų laikas I-V: 12:00 - 12:45

© 2022 UAB "Ateities pamoka". Visos teisės saugomos. Puslapyje yra konfidenciali informacija